**Instytut Fizyki Doświadczalnej** Wydział Matematyki, Fizyki i Informatyki UNIWERSYTET GDAŃSKI

## <span id="page-0-0"></span>Dyfrakcja światła laserowego na szczelinie i otworze kołowym

**DLF** 

**DYDAKTYCZNE LABORATORIUM** 

**FIZYCZNE** 

**Ćwiczenie 1** 

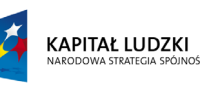

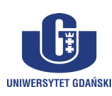

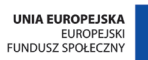

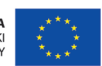

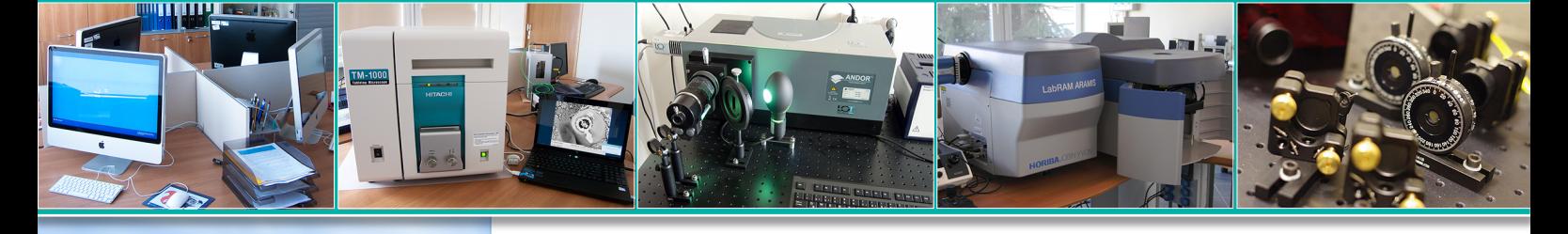

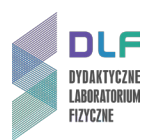

### **I. Zagadnienia do opracowania.**

- 1. Periodyczny ruch falowy.
- 2. Jednowymiarowe równanie falowe fali poprzecznej w ośrodku.
- 3. Korpuskularno-falowe własności promieniowania elektromagnetycznego.
- 4. Interferencja światła:
	- a) pojęcie spójności światła;
	- b) doświadczenie Younga;
	- c) ogólne warunki interferencji.
- 5. Zjawisko dyfrakcji światła:
	- a) zasada Huygensa;
	- b) dyfrakcja światła na szczelinie;
	- c) dyfrakcja światła na dwóch szczelinach;
	- d) dyfrakcja światła na aperturze kołowej;
	- e) rozkłady natężeń światła w obrazach dyfrakcyjnych w zjawiskach I.5.b) d).
- 6. Procesy: absorpcji, emisji spontanicznej i emisji wymuszonej.
- 7. Budowa i zasada działania lasera He Ne:
	- a) schemat poziomów energetycznych atomów helu i neonu;
	- b) zasada pompowania;
	- c) mechanizm akcji laserowej;
	- d) rezonator optyczny;
- 8. Właściwości światła lasera.

### **II. Zadania doświadczalne.**

1. Zapoznać się z układem pomiarowym widocznym na *Zdjęciu 1* oraz na *Rysunku 2.*

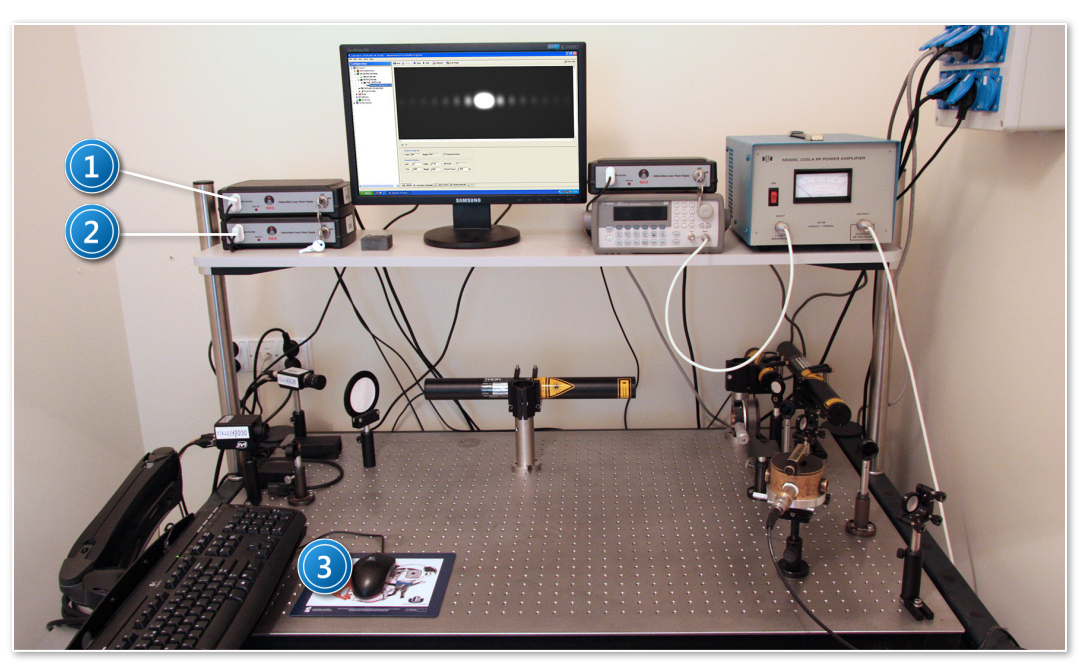

*Zdjęcie 1. Stanowisko pomiarowe do badania dyfrakcji światła laserowego: 1, 2 – zasilacze laserów He – Ne; 3 – zestaw komputerowy.*

<span id="page-1-0"></span>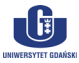

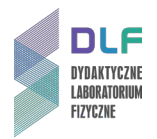

2. Włączyć komputer i oba zasilacze laserów He – Ne (1 i 2, *[Zdjęcie 1](#page-1-0)*) oraz zasilanie kamery CCD (8, *Rysunek 2*)*.*

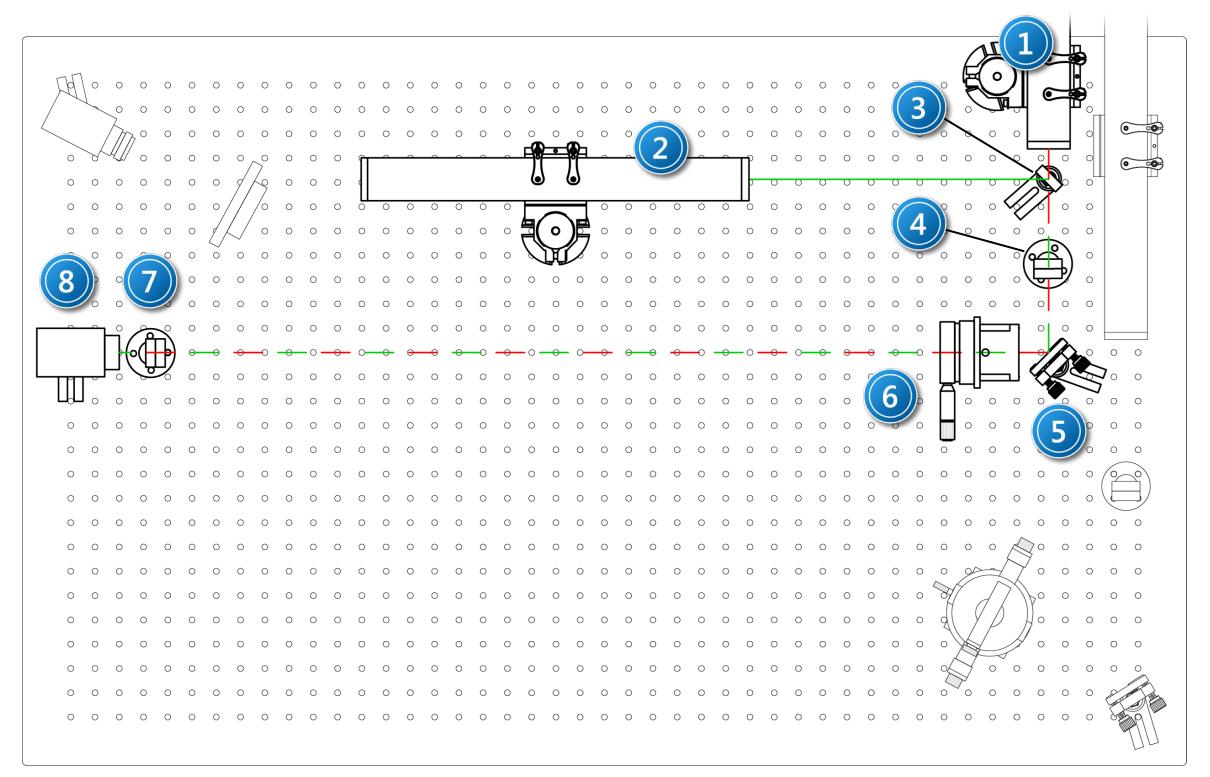

*Rysunek 2. Schemat układ optycznego: 1 – laser He-Ne (λ = 632,8 nm); 2 – laser He-Ne (λ = 543 nm); 3 – uchylne zwierciadło; 4 – filtr szary; 5 – zwierciadło; 6 – regulowana szczelina; 7 – uchylny filtr szary; 8 – kamera CCD.*

3. Uruchomić program *Measurement & Automation Explorer* i włączyć podgląd z kamery CCD (patrz *Dodatek A*).

Sprawdzić czy obiektyw kamery nie jest zasłonięty.

- 4. Usuwając uchylne zwierciadło (3, *Rysunek 2*) z drogi optycznej skierować na nią czerwone światło lasera (1, *Rysunek 2*).
- 5. Regulując kąt ustawienia zwierciadła (5 *Rysunek 2*) skierować wiązkę światła lasera dokładnie na środek obiektywu kamery CCD.
- 6. Wstawić w wiązkę światła laserowego pojedynczą szczelinę o regulowanej szerokości (6, *Rysunek 2*) prostopadle względem kierunku rozchodzenia się wiązki światła.
- 7. Zmieniając delikatnie szerokość szczeliny (śrubą mikrometryczną na jej oprawie) uzyskać wyraźny, symetryczny obraz dyfrakcji światła na szczelinie.
- 8. Zarejestrować uzyskany obraz dyfrakcyjny posługując się opisem detekcji i obróbki obrazów za pomocą kamery CCD w *Dodatku A*.
- 9. Nie zmieniając szerokości szczeliny skierować zieloną wiązkę światła lasera na oś optyczną (wstawiając w wiązkę zwierciadło 3 na *Rysunku 2*). Regulując zwierciadłem 5 na *Rysunku 2* skierować wiązkę światła na środek szczeliny.
- 10. Zarejestrować uzyskany obraz dyfrakcyjny dla zielonej długości fali lasera.
- 11. Usunąć pojedynczą, regulowaną szczelinę z drogi optycznej a w jej miejsce wstawić otwór kołowy.

Zarejestrować otrzymany obraz dyfrakcyjny.

12. Przedstawić graficznie rozkłady natężeń światła w uzyskanych obrazach dyfrakcyjnych.

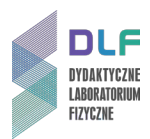

- 13. Na podstawie wyników pomiarowych uzyskanych w punkcie II.8. obliczyć szerokość połówkową centralnego maksimum.
- 14. Obliczyć ustawioną (w punkcie II.9.) szerokość szczeliny.
- 15. Na podstawie pomiarów z punktów II.8 II.10. oraz obliczeń z punktów II.12. II.14. obliczyć długość zielonej fali emitowanej przez laser (z szerokości połówkowej prążka centralnego bądź z dopasowania uzyskanego rozkładu natężeń do wzoru teoretycznego).
- 16. Przeprowadzić dyskusję błędów.
- 17. Porównać wynik uzyskany z obliczeń w punkcie II.15. z danymi w metryczce lasera.
- 18. Opisać różnice w zarejestrowanych obrazach dyfrakcyjnych od zastosowanych przeszkód na drodze światła lasera.

### **III. Zestaw przyrządów.**

- 1. Dwa lasery He Ne.
- 2. Zasilacze laserów He Ne.
- 3. Dwa zwierciadła (w tym jedno uchylne).
- 4. Kamera CCD.
- 5. Komplet szczelin: pojedyncza (regulowana), podwójna, otwór kołowy.
- 6. Zestaw filtrów szarych.
- 7. Zestaw komputerowy.

### **IV. Literatura.**

- 1. J.R. Meyer-Arendt "Wstęp do optyki", PWN, Warszawa 1977.
- 2. Cz. Bobrowski "Fizyka krótki kurs", Wydawnictwo Naukowo Techniczne, Warszawa 1998.
- 3. H. Szydłowski "*Pracownia fizyczna wspomagana komputerem*", PWN, Warszawa 2003.
- 4. J. Orear "Fizyka", T.2., Wydawnictwo Naukowo Techniczne, Warszawa 1998.
- 5. A.H. Piekara "Nowe oblicze optyki", PWN, Warszawa 1968.
- 6. F. Kaczmarek "*Podstawy działania laserów*", Wydawnictwa Naukowo-Techniczne, 1983.
- 7. R.I. Sołouchin "Optyka i fizyka atomowa", PWN, Warszawa 1982;
- 8. F. Kaczmarek "Ćwiczenia laboratoryjne z fizyki dla zaawansowanych", PWN, 1982.
- 9. K. Shimoda "Wstęp do fizyki laserów", PWN, Warszawa 1993.
- 10. A. Kujawski, P. Szczepański "Lasery", Oficyna Wydawnicza Politechniki Warszawskiej, 1999.
- 11. E.L. Goldwasser "*Optics, Waves, Atoms and Nuclei*", W.A. Benjamin, Inc., 1965.
- 12. C.L. Andrews "*Optics of the Electromagnetic Spectrum*", Prentice Hall, Inc., N.Y. 1961.
- 13. M. Born, E. Wolf "*Principles of Optics*", Pergamon Press Inc., 1970.
- 14. G.F. Lothian "*Optics and it's Uses*", Van Nostrand Company, 1975.
- 15. O. Svelto "*Principles of Lasers*", Plenum, New York 1998.
- 16. J. Orear "*Physics*", Vol. 2. , Macmillan Publishing Co., Inc., 1979.

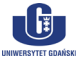

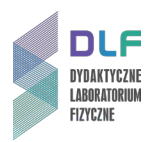

### **Dodatek A**

### Obsługa programu *NI Measurement & Automation Explorer* oraz kamery CCD *JAI RM – 4200GE*

### **A. Uruchamianie programu i podglądu z kamery CCD.**

1. Uruchomić program *NI Measurement & Automation Explorer* poprzez dwukrotnie kliknięcie na skrót do niego (opatrzony taką samą nazwą), umieszczony na pulpicie.

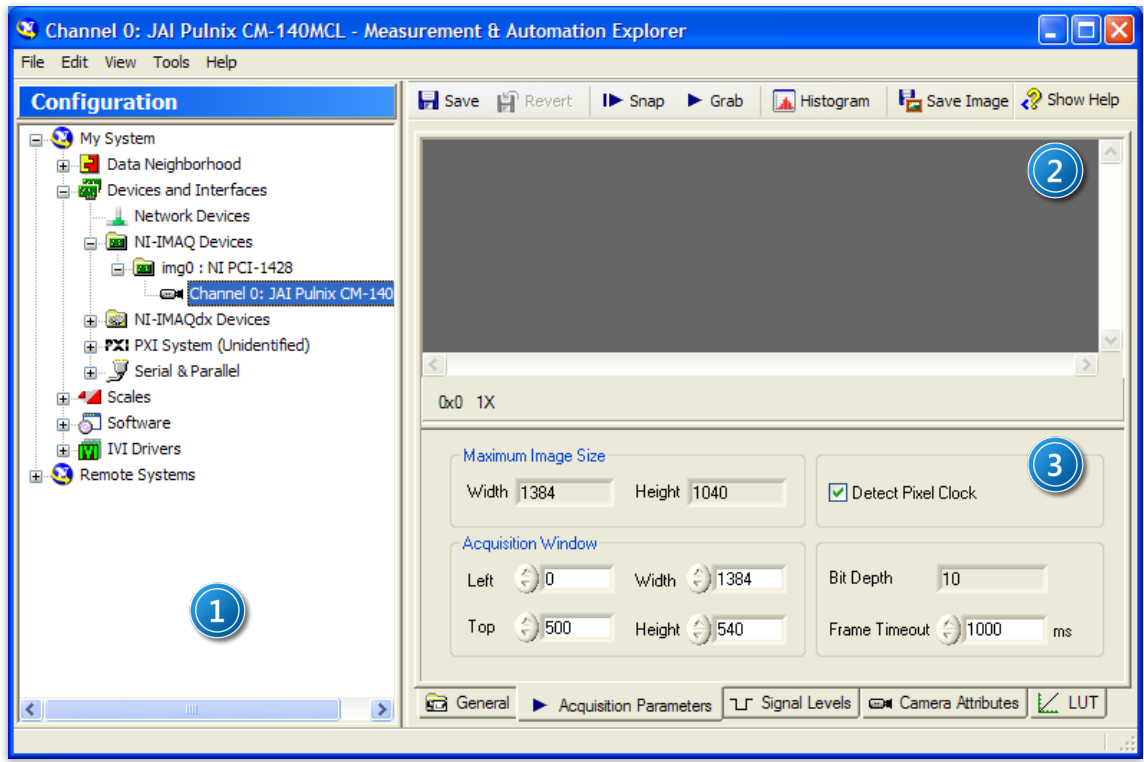

*Rysunek 3. Okno programu NI Measurement & Automation Explorer: 1 – panel lewy; 2 – panel podglądu obrazu z kamery CCD; 3 – panel dostrajania pracy kamery i ustalania właściwości przechwytywanego obrazu.*

# **UWAGA!**

Przed zdjęciem osłonki z obiektywu kamery CCD i włączeniem jej, należy upewnić się, że wiązka światła laserowego przechodzi przez filtr szary (4, *Rysunek 2*). Skierowanie nieosłabionej wiązki laserowej w obiektyw kamery może uszkodzić matrycę CCD.

- 2. Zdjąć osłonę z kamery CCD.
- 3. Uruchomić podgląd z kamery, posługując się lewym panelem w oknie programu (1, *Rysunek 3*). W tym celu należy rozwinąć listy w sekcji  $\ddot{w}$ . Devices and Interfaces, klikając znak  $\boxplus$  przy elemencie

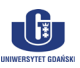

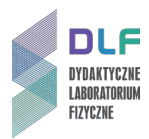

**MI-IMAQdx Devices**, a następnie kliknąć symbol interfejsu kamery JAI Inc. RM-4200GE, po czym właczyć podgląd przyciskiem ► Grab umieszczonym nad panelem podglądu (2, *Rysunek 3*).

- 4. Po chwili w oknie podglądu powinien ukazać się obraz z kamery CCD.
- 5. W wypadku pojawienia się komunikatu o błędzie, należy upewnić się czy obiektyw kamery nie jest zasłonięty bądź czy do zasilacza kamery podłączono przewód zasilający.

### **B. Użytkowanie programu i przechwytywanie obrazu z kamery CCD.**

1. Przycisk <u>► Grab</u> umieszczony nad panelem podglądu (2, *Rysunek 3*) służy do włączania i wyłączania ciągłego podglądu z kamery CCD.

Podgląd ciągły można w każdej chwili wyłączyć, klikając ten przycisk – wtedy w panelu podglądu zostanie wyświetlona ostatnio zarejestrowana klatka.

- 2. Klikając prawym przyciskiem myszy w panelu podglądu można dostosować opcje wyświetlania obrazu z kamery, np. ustawić dynamiczne dostosowanie atrybutów obrazu do aktualnego rozmiaru okna (z pomocą opcji *Zoom to fit* w menu *Zoom*).
- 3. Obraz aktualnie wyświetlany w panelu podglądu można w każdej chwili zapisać w postaci pliku graficznego *PNG* lub *TIFF*, klikając przycisk **in save Image** i wybierając miejsce zapisu obrazu, jego nazwę i format pliku.

### **C. Kończenie pracy.**

- 1. W celu zakończenia pracy kamery i programu *Measurement & Automation Explorer* wystarczy zamknąć okno programu.
- 2. Nałożyć na obiektyw kamery CCD osłonkę zabezpieczającą.
- 3. Zakończenie pracy zgłosić prowadzącemu ćwiczenie.

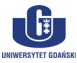

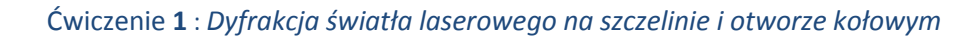

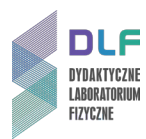

### **Dodatek B**

### Dokonywanie pomiarów odległości i uzyskiwanie profilu natężenia światła laserowego na podstawie obrazów z kamery CCD w programie *NI Vision Assistant 2009*

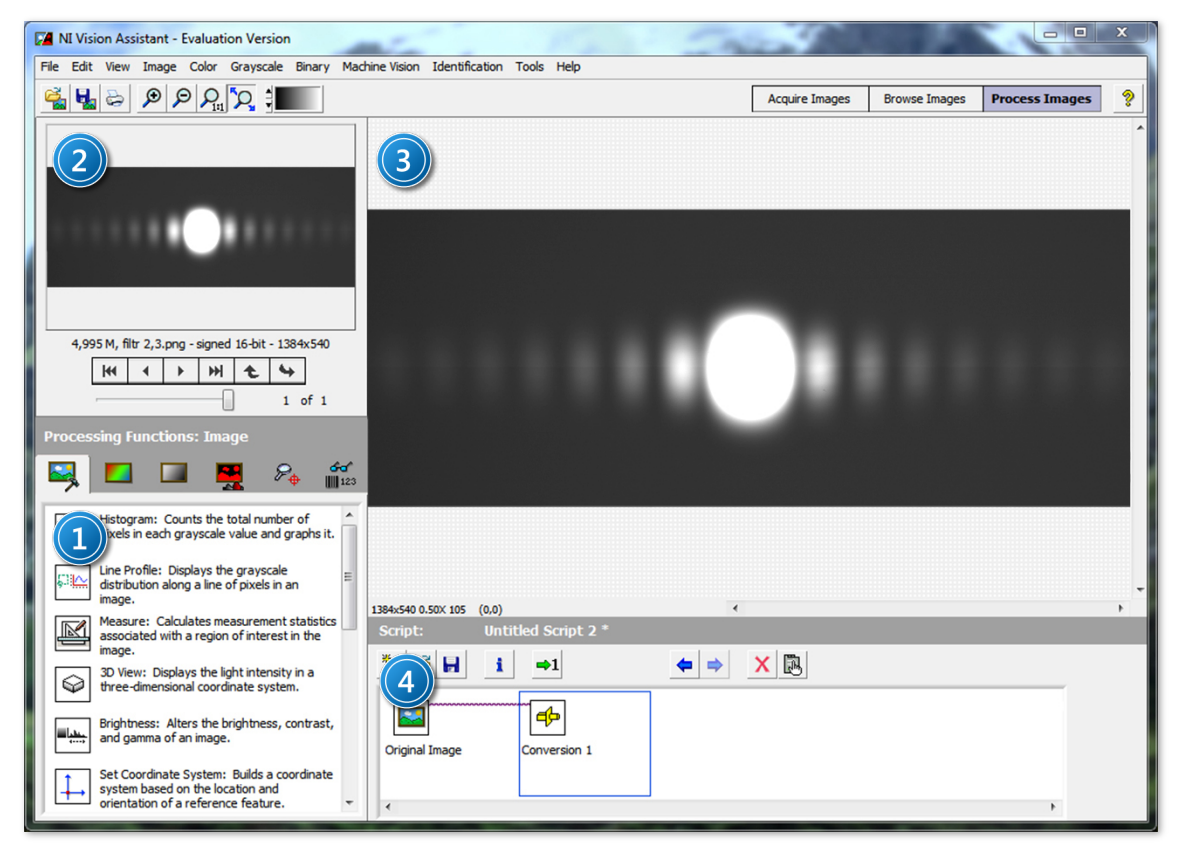

*Rysunek 4. Okno programu NI Vision Assistant: 1 – panel wyboru funkcji; 2 – panel wyboru obrazu; 3 – panel podglądu obrazu; 4 – panel edycji skryptu.*

### **A. Informacje ogólne.**

Oprogramowanie *National Instruments Vision Assistant* oferuje możliwość dokonywania odczytów geometrycznych własności obiektów przedstawionych na obrazach rastrowych, takich jak odległości między punktami, pola powierzchni, średnice itp. Program obsługuje większość z dostępnych obecnie, popularnych formatów grafiki rastrowej (m. in. *\*.bmp*, *\*.jpg*, *\*.tif*, *\*.png*).

Lista czynności kolejno wykonywanych za pośrednictwem programu *NI Vision Assistant*, takich jak transformacje obrazu, pomiary odległości czy konwersje, zapisywana jest w postaci skryptu, wyświetlonego w panelu edycji skryptu (4, *[Rysunek 4](#page-8-0)*).

Każdy z kroków skryptu może zostać usunięty z wykorzystaniem ikony  $\mathbf X$ , może być edytowany kliknięciem na ikonę **in buddukrotnym kliknięciem na ikonę symbolizującą dany krok.** 

### **B. Otwieranie obrazów i przygotowywanie ich do edycji.**

1. Otwieranie obrazu (obrazów) w programie *NI Vision Assistant* następuje na dwa sposoby:

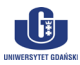

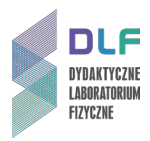

- a) kliknąć przycisk **na pasku narzędzi w głównym oknie programu** (lub wybrać polecenie *Open Image…* w menu *File*), następnie wybrać obraz (obrazy) i kliknąć przycisk *Otwórz*;
- b) przejść do przeglądarki obrazów, klikając kolejno polecenie *Browse Images* umieszczone w prawej części paska narzędzi głównego okna programu, przycisk kaza umieszczony na dole ekranu a następnie wybrać obraz (obrazy) i kliknąć przycisk *Otwórz.*
- 2. Po otwarciu żądanego obrazu (obrazów), można rozpocząć ich edycję i wykonywanie pomiarów. Wszystkie operacje przeprowadzane są na karcie przetwarzania obrazów, aktywowanej poprzez kliknięcie polecenia *Process Image*, umieszczonego w prawej części paska narzędzi głównego okna programu.
- 3. W każdej chwili można zmienić obraz aktualnie poddawany operacjom na karcie *Process Image*, klikając przyciski w panelu wyboru obrazu (2, *Rysunek 4*), bądź przechodząc do przeglądarki (polecenie *Browse Images*) i dwukrotnie klikając miniaturę wybranego obrazu (lub zaznaczając wybraną miniaturę pojedynczym kliknięciem myszy i przechodząc na kartę *Process Image*).
- 4. Aby dodać nowe obrazy do przeglądarki, należy kliknąć przycisk **kolu** umieszczony na dole ekranu, następnie wybrać obraz (obrazy) i kliknąć przycisk *Otwórz.* W zależności od preferencji, udzielić odpowiedzi twierdzącej lub przeczącej na wyświetlone w oknie dialogowym pytanie o zastąpienie obrazów już istniejących w przeglądarce obrazami nowo wybranymi.
- 5. Kliknięcie przycisku w przeglądarce obrazów pozwala przełączać się pomiędzy widokami siatki miniaturek a podglądem pojedynczego obrazu na całym ekranie.

### Wskazówka

Jeżeli po otwarciu, obraz (obrazy) są wyświetlane jako zupełnie czarne, należy dokonać konwersji pliku, zmieniając ich głębię bitową. W tym celu należy: 1. zaznaczyć właściwy obraz i przejść na kartę edycji (*Process Image*);

- 2. z menu *Greyscale* wybrać polecenie *Conversion*, po czym w panelu wyboru
- funkcji (1, *Rysunek 4*) wybrać z listy pozycję *8-bit [0, 255]* i potwierdzić wybór, klikając przycisk *OK*.

Przekształcony obraz można następnie zapisać, wybierając polecenie *Save Image* z menu *File*.

### **C. Dokonywanie pomiarów odległości między punktami.**

Program *NI Vision Assistant* pozwala na wykonywanie pomiarów odległości między punktami na obrazach, transformując odległość wyrażoną w pikselach na odległość wyrażoną w jednostkach rzeczywistych. Aby było to możliwe, należy dokonać kalibracji obrazu.

### **Kalibracja obrazu.**

- 1. Z menu *Image* wybrać polecenie *Image Calibration*. Zostanie wyświetlone okno kreatora kalibracji.
- 2. Upewnić się, że zaznaczona jest pierwsza z opcji *Simple Calibration*. Kliknąć przycisk *OK*.
- 3. W kroku 1 (*Step 1 of* 3) zostanie wyświetlony podgląd aktualnie otwartego obrazu.

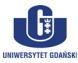

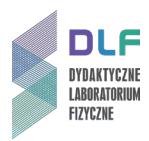

Upewniając się, że zaznaczono typ kwadratowy pikseli (*Square*), kliknąć przycisk *Next*.

4. W kroku 2 (*Step 2 of* 3) należy wskazać dwa punkty na obrazie, stanowiące końce odcinka o znanej rzeczywistej długości (np. dwa punkty na podziałce centymetrowej widocznego na obrazie ekranu), klikając w odpowiednich miejscach na podglądzie.

W pole liczbowe w sekcji *Correspondance Image – Real World* należy wpisać fizyczną odległość wzorcową między zaznaczonymi punktami i wybrać odpowiednią jednostkę (patrz *Rysunek 5*).

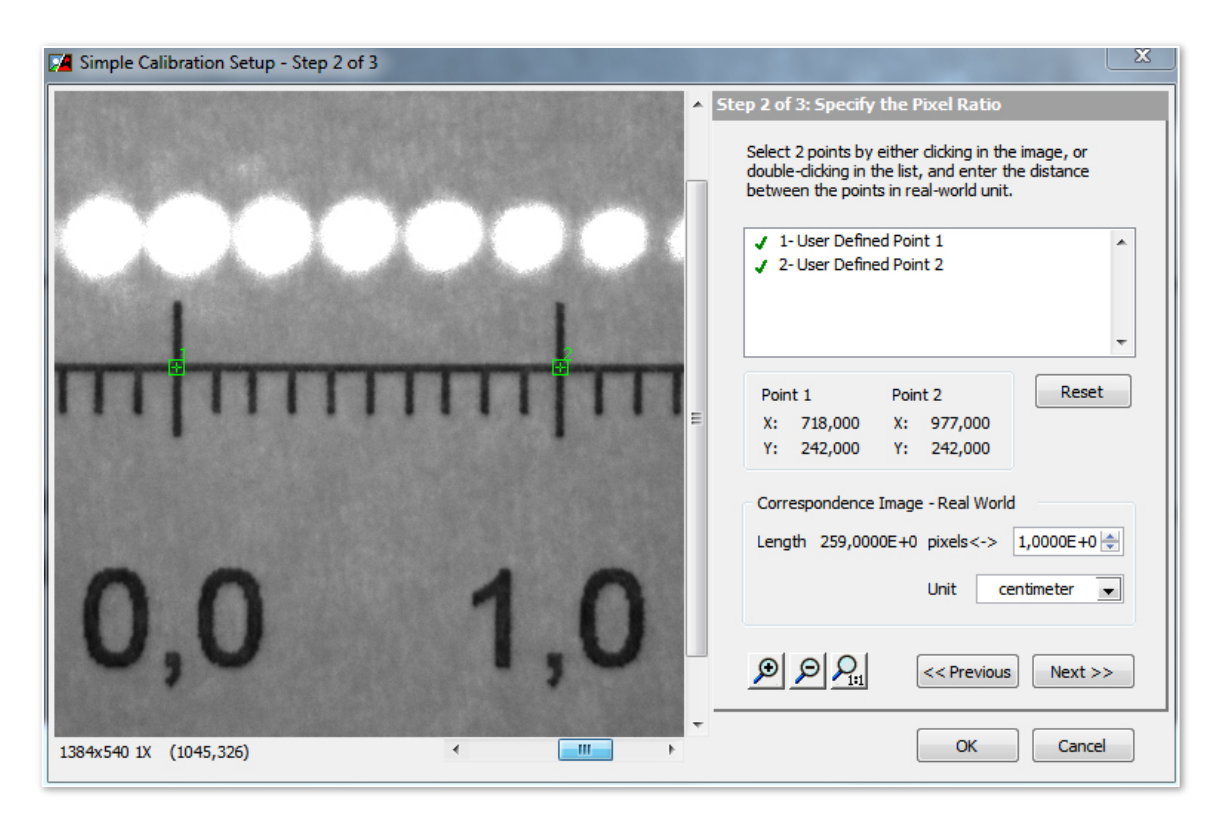

<span id="page-8-0"></span>*Rysunek 5. Okno kreatora kalibracji obrazu w programie NI Vision Assistant (na podgląd obrazu naniesiono punkty, stanowiące końce odcinka o znanej długości fizycznej (1 cm)).*

- 5. Po ustaleniu odległości wzorcowej, kliknąć przycisk *Next* a następnie *OK*. Okno kreatora zostanie zamknięte.
- 6. Potwierdzić dane kalibracji obrazu, klikając przycisk *OK* w panelu wyboru funkcji (1, *Rysunek 4*)*.*

#### **Wykonywanie pomiarów odległości na obrazach**

1. Po dokonaniu kalibracji obrazu, można dokonywać pomiarów fizycznych odległości między punktami. W tym celu w panelu wyboru funkcji (1, *Rysunek 4*) należy kliknąć narzędzie *Measure*:

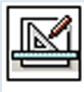

Measure: Calculates measurement statistics associated with a region of interest in the image.

2. W liście możliwych typów pomiarów w panelu funkcji (teraz zatytułowanym *Measure Setup*) zaznaczyć pozycję *Length.*

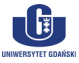

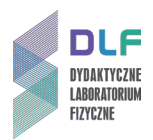

- 3. Z pomocą myszy narysować na podglądzie obrazu odcinek między punktami, których odległość jest przedmiotem pomiaru. Długość odcinka w jednostkach fizycznych zostanie wyświetlona w tabeli pomiarów w oknie edycji skryptu (*Length = …*).
- 4. Można dokonywać serii pomiarów odległości, rysując nowe odcinki. Każdy z pomiarów zostanie zapisany w tabeli w osobnym wierszu.
- 5. Uzyskane dane można zapisać w postaci pliku tekstowego lub umieścić w arkuszu kalkulacyjnym programu *Microsoft Excel*. W tym celu należy kliknąć jeden z przycisków umieszczonych po prawej stronie panelu edycji skryptu (*Save Results* lub *Send Data To Excel*). Uzyskany plik tekstowy można następnie zaimportować do dowolnego programu używanego do obróbki i wizualizacji danych numerycznych (np. *Origin*, *Sigma Plot* i inne).
- 6. Aby zakończyć pracę z narzędziem *Measure*, należy kliknąć przycisk *OK* w panelu *Measure Setup*.

W każdej chwili można wrócić do rezultatów pomiarów (lub wykonać kolejne), klikając dwukrotnie ikonę kroku oznaczonego nazwą *Measure* w oknie edycji skryptu.

#### **D. Uzyskiwanie profilu natężenia światła wzdłuż zdefiniowanego odcinka.**

1. W panelu wyboru funkcji (1, *Rysunek 4*) kliknąć narzędzie *Line Profile*:

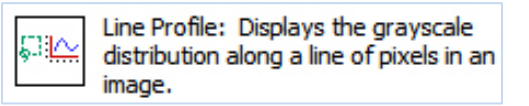

- 2. Z pomocą myszy narysować w panelu podglądu obrazu (3, *Rysunek 4*) odcinek, wzdłuż którego ma być wykonany pomiar natężenia światła. Aby narysowany odcinek był skierowany pionowo lub poziomo, podczas rysowania należy trzymać wciśnięty klawisz *Shift*.
- 3. W panelu wyboru funkcji, teraz zatytułowanym *Line Profile Setup* (1, *Rysunek 4*), wyświetlony zostanie profil natężenia światła wzdłuż narysowanego odcinka.

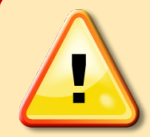

### **UWAGA!**

Jeżeli uzyskany profil natężenia światła laserowego wzdłuż narysowanego odcinka posiada wyraźny obszar plateau w centralnej części (jest odcięty), oznacza to, że doszło do nasycenia obrazu. W takim wypadku należy ponownie pozyskać obraz z kamery CCD, dobierając optymalny (gwarantujący profil pozbawiony wysycenia) zestaw filtrów szarych, montowanych w elemencie uchylnym (7, *Rysunek 2*).

- 4. Uzyskane dane można zapisać w postaci pliku tekstowego lub umieścić w arkuszu kalkulacyjnym programu *Microsoft Excel*. W tym celu należy kliknąć jeden z przycisków umieszczonych po lewej stronie panelu wyboru funkcji (*Save Results* lub *Send Data To Excel*). Uzyskany plik tekstowy można następnie zaimportować do dowolnego programu używanego do obróbki i wizualizacji danych numerycznych (np. *Origin*, *Sigma Plot* i inne).
- 5. Aby zakończyć pracę z narzędziem *Line Profile*, należy kliknąć przycisk *OK* w panelu *Line Profile Setup*.

W każdej chwili można wrócić do rezultatów pomiarów, klikając dwukrotnie ikonę kroku oznaczonego nazwą *Line Profile* w oknie edycji skryptu.

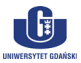